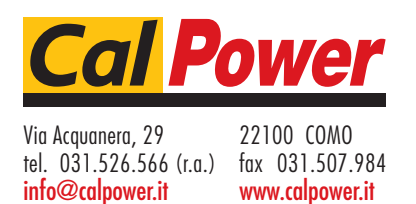

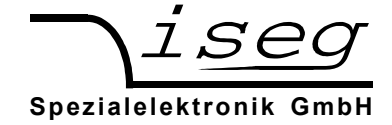

# **MICC controller with USB and CAN Interface**

# **Option with Ethernet**

**Note** 

The information in this manual is subject to change without notice. We take no responsibility for any error in the document. We reserve the right to make changes in the product design without reservation and without notification to the users.

Document: **MICC\_SCPI\_eng.odt** Version: 1.04 Date: **18/ April 2013 13:04**

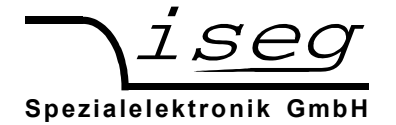

# **Table of contents**

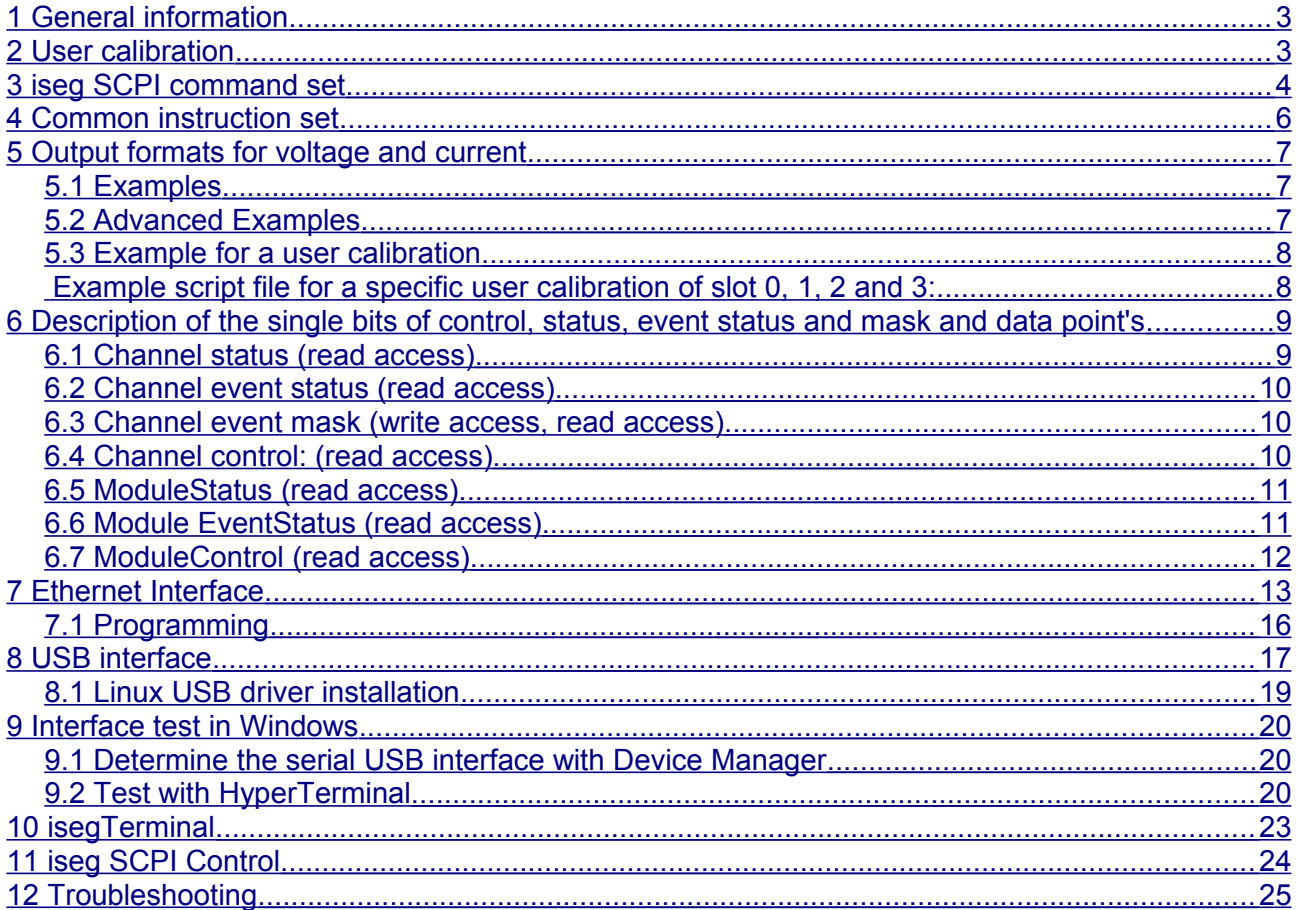

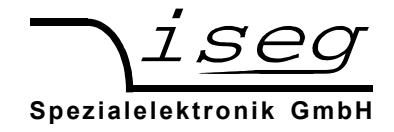

## <span id="page-2-0"></span>**1 General information**

The MICC (Multichannel Interface Crate Controller) is a remote control interface for MMC Crates. Available interfaces are an Ethernet (Lantronix XPort) interface and an USB to RS-232 Converter (FTDI) on the front panel. These interfaces use the iseg SCPI command set described later in this manual. Furthermore, a CAN interface is located at the back panel. The CAN EDCP / DCP command list is described in the manuals EHS\_EDS\_MULTI\_CHANNEL\_CAN.PDF and "CIO\_MULTI\_CHANNEL\_CAN.PDF".

To configure the Ethernet interface or to use that as a virtual COM port it is necessary to install the corresponding tools from Lantronix company. The Lantronix Device Installer driver files can be found on the attached CD or from the Lantronix home page. Please read the part to the Lantronix tools of this manual.

To use the USB remote control it is necessary to install the corresponding FTDI USB driver files. These driver files can be found on the attached CD.

A higher application layer such as the programs isegTerminal, isegCANHVControl or the isegHVOPCServer controls the HV units in the different slots of the MMC crate as independent HV channels. The left slot position of the MMC crate will be controlled as HV channel 0, the next slot as HV channel 1 and so on.

## <span id="page-2-1"></span>**2 User calibration**

The MICC get the information which HV module is plugged in a specific slot via a user calibration. The MICC cannot check if another HV module was plugged in.

The MICC converts between the physical values of the HV module and the logical values of the HV slots. In order to control the HV modules via interface a user calibration of the MICC is necessary for one time. In most cases this user calibration was already made during the factory process. Only if a HV unit will be changed by another one with different nominal values or a free slot will be used the first time, a user calibration of this slot is necessary.

A user calibration will be made via the program isegTerminal by execution of a script file. The script file have to be adapted to the nominal values of the special HV unit. There are a collection of example script files for the user configuration (see page 9 for a script file example and chapter 10 for isegTerminal).

Another way to do a user calibration is with the program isegCANHVControl by using the password "UserDefines" (please use the online help of isegCANHVControl).

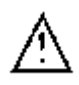

After every power on of the MICC, the user have to confirm the special HV configuration in order to accept the user calibration, before the HV can be switched ON.

SCPI :CONFIGURE:HVMICC\_HV\_OK<br>CAN "caHVOK" (CANID Length: 8 DAT "cgHVOK" (CANID Length: $\overline{8}$  DATA\_BYTES:0x12 0x40 0x63 0x67 0x48 0x56 0x4f 0x4b)

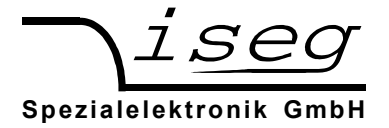

# <span id="page-3-0"></span>**3 iseg SCPI command set**

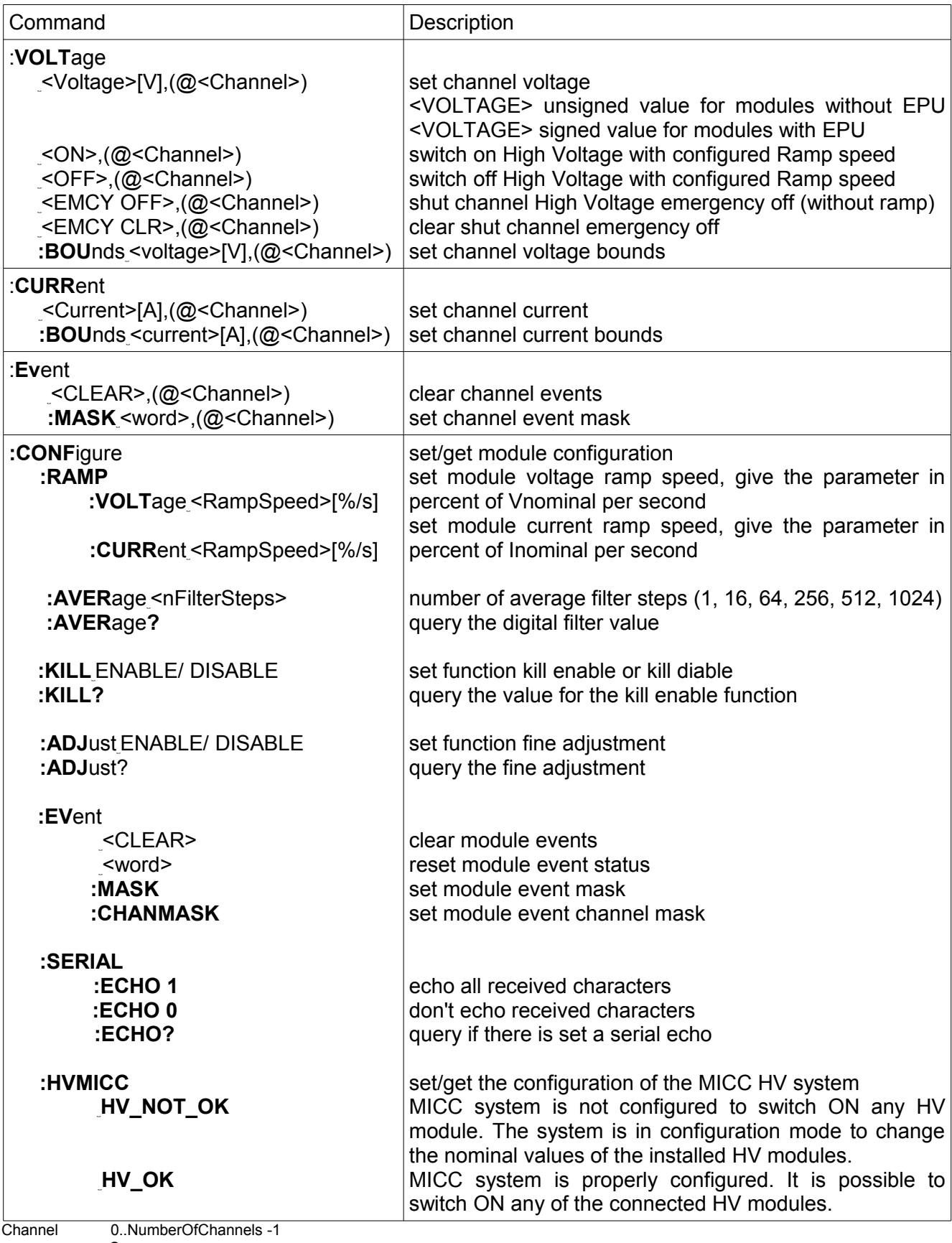

EPU Space<br>
EPU module module featured with polarity switch-able electronically

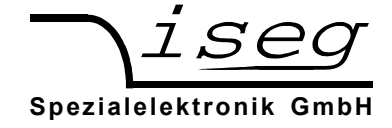

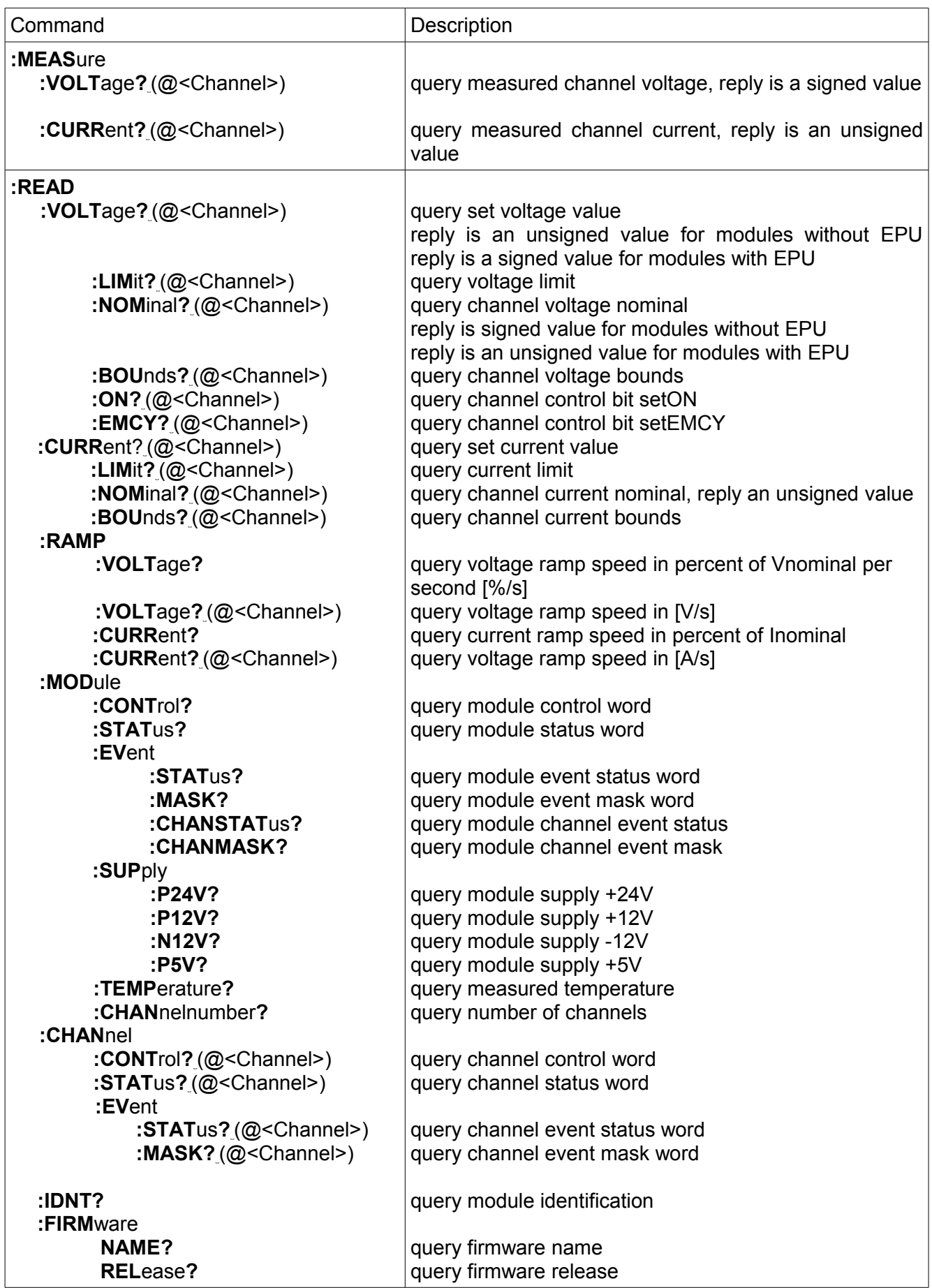

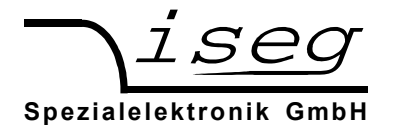

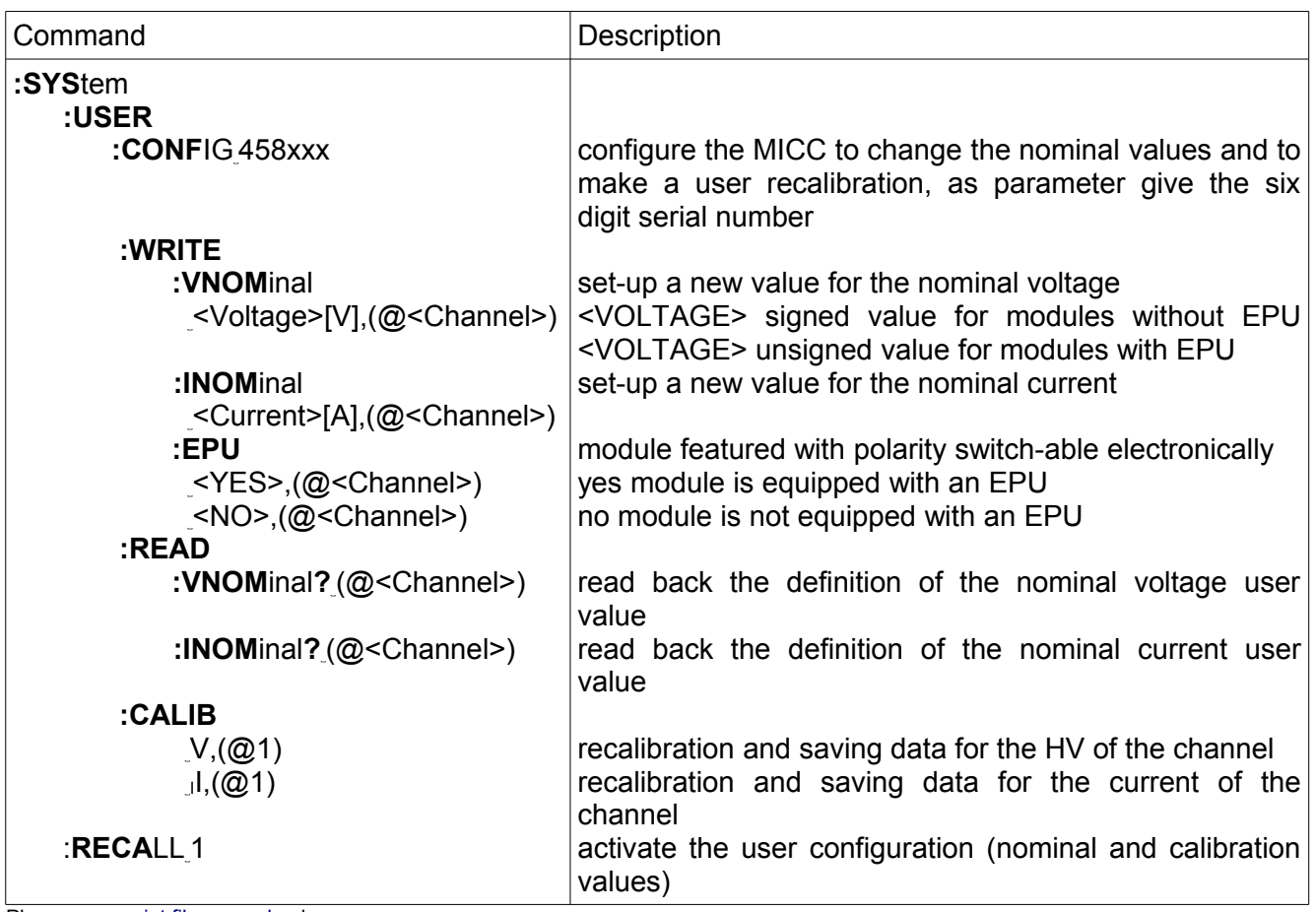

<span id="page-5-1"></span>Please see [script file example](#page-5-1) also

## <span id="page-5-0"></span>**4 Common instruction set**

The common instruction set is independent from the selected language (SCPI) and can always be used.

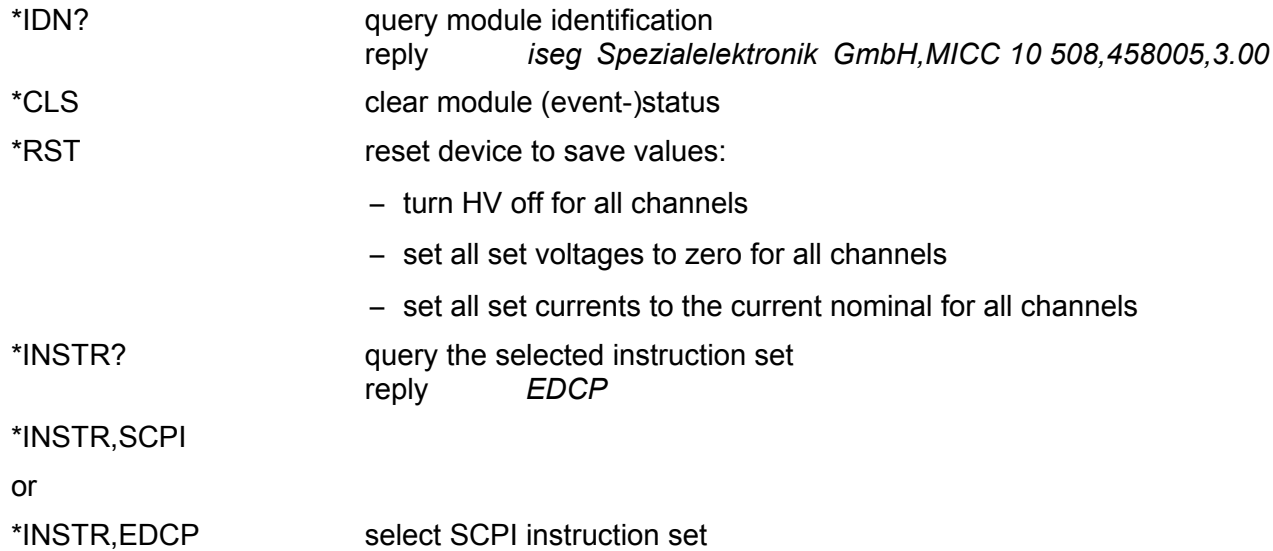

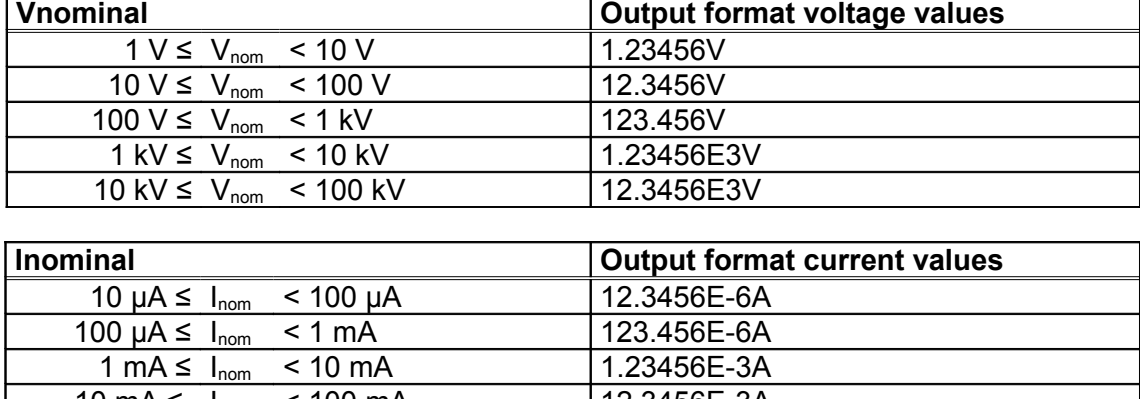

## <span id="page-6-2"></span>**5 Output formats for voltage and current**

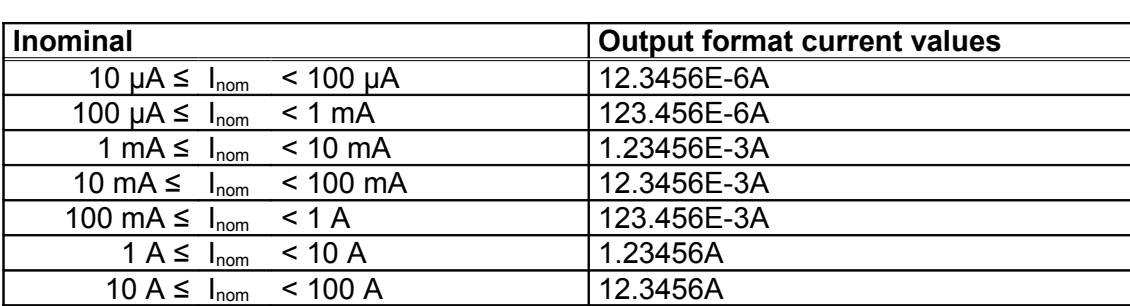

## <span id="page-6-1"></span>5.1 Examples

Set Voltage to 1000.501V on channel 2 :VOLT 1000.501,(@2) Set Current to 1.58mA on channel 0 :CURR 0.00158,(@0) Set Voltage Ramp speed to 10% of Vnominal per second :CONF:RAMP:VOLT 10

## <span id="page-6-0"></span>5.2 Advanced Examples

// Voltage ramp speed for all slots will be set 20 percent of Vnominal per second CONF:RAMP:VOLT 20%/s //Confirmation that the HV configuration of all slot's is checked and accepted by the user CONF:HVMICC HV\_OK;:CONF:HVMICC? HV\_OK :VOLT 2000.5, $(@1)$ ; :READ:VOLT? $(Q1)$ ; :CURR 0.002, $(Q1)$ ; :READ:CURR? $((@1)$ 2.0005E3V; 2E-3A

:MEAS: VOLT? (@1); CURR? (@1) 2.00002V; 1.99973E-3A

//Voltage set value 1000Volt for channel 0, 2 to 4 and 7 :VOLT  $1000V$ , (@0,2-4,7) //Query voltage set value of channel 0, 2 to 4 and 7 :READ: VOLT? (@0, 2-4, 7) 1.00000E3V,1.00000E3V,1.00000E3V,1.00000E3V,1.00000E3V //Switch on the HV for channel 0, 2 to 4 and 7 : $VOLUTION$ ,  $@0, 2-4, 7)$ 

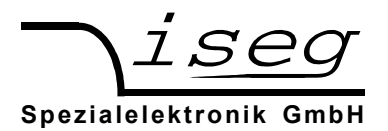

## <span id="page-7-1"></span>5.3 Example for a user calibration

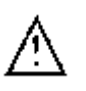

Please, execute these steps only if an adjust of the specific slot is necessary

<span id="page-7-0"></span>Example script file for a specific user calibration of slot 0, 1, 2 and 3: User definition 3kV and 4mA

- communication via program isegTerminal.exe, HV of all channels is off
- request the instruction set
- request the module identification
- changes the user nominal values
- fits the calibration parameters of the HV channel 1
- configure the channel for a module with polarity switch-able electronically
- recall the user definitions to the working memory

\*INSTR? EDCP  $i$ seg Spezialelektronik GmbH,MICC \d{1,3} \d{3},458\d{3},\d{1,2}\.\d{2} \*CLS CONF:HVMICC HV\_NOT\_OK;:CONF:HVMICC? HV\_NOT\_OK SYS:USER:CONF 458008;:READ:MOD:EV:STAT? 0 SYS:USER:WRITE:VNOM 3000, (@0-3) SYS:USER:CALIB V,(@0-3) SLEEP 1000 SYS:USER:READ:VNOM? (@0-3) (3\.00000E3V.?){4} SYS:USER:WRITE:INOM 0.004,(@0-3) SYS:USER:CALIB I,(@0-3) SLEEP 1000 SYS:USER:READ:INOM? (@0-3) (4\.00000E-3A.?){4} SYS:USER:WRITE:EPU YES,(@0-3) SLEEP 400 SYS:USER:READ:EPU? (@0-3) (YES.?){4}

SYS:RECA 1 CONF:HVMICC HV\_OK **STOP** 

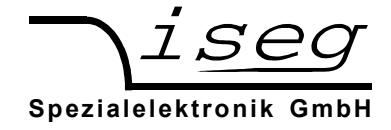

## <span id="page-8-1"></span>**6 Description of the single bits of control, status, event status and mask and data point's**

## <span id="page-8-0"></span>**6.1 Channel status (read access)**

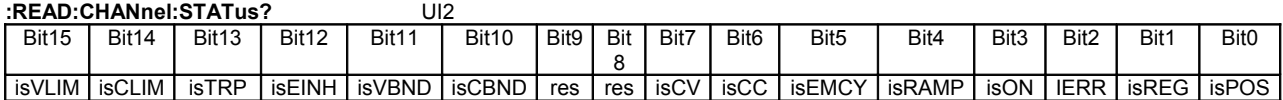

The ChannelStatus register describes the actual status. Depending on the status of the module the bits will be set or reset.

The bit InputError will be set if the given parameter is not plausible or it exceeds the module parameters (e.g. if the command Vset=4000V is given to a module with NominalVoltage=3000V). The bit InputError is not set if the given values are temporarily not possible (e.g. Vset=2800 at a module with NominalVoltage=3000V, but HardwareLimitVoltage=2500V). A certain signature which kind of input error it is does not exist.

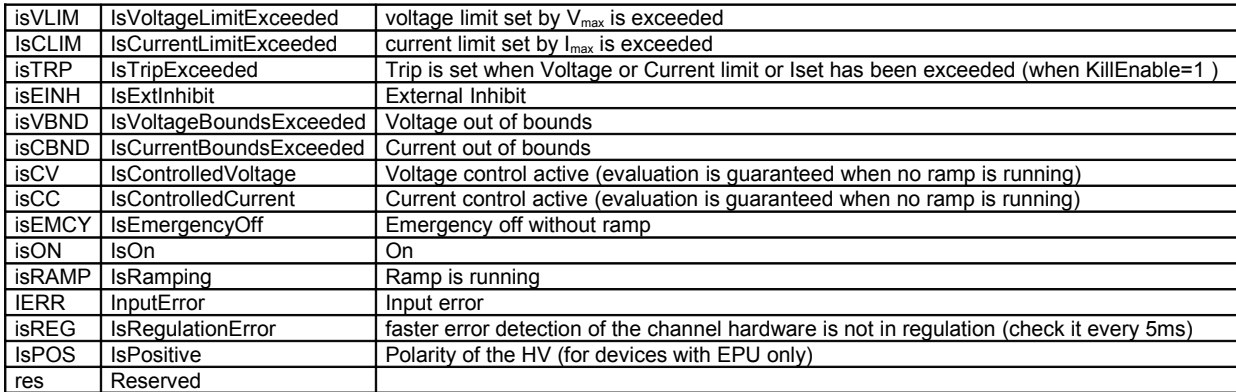

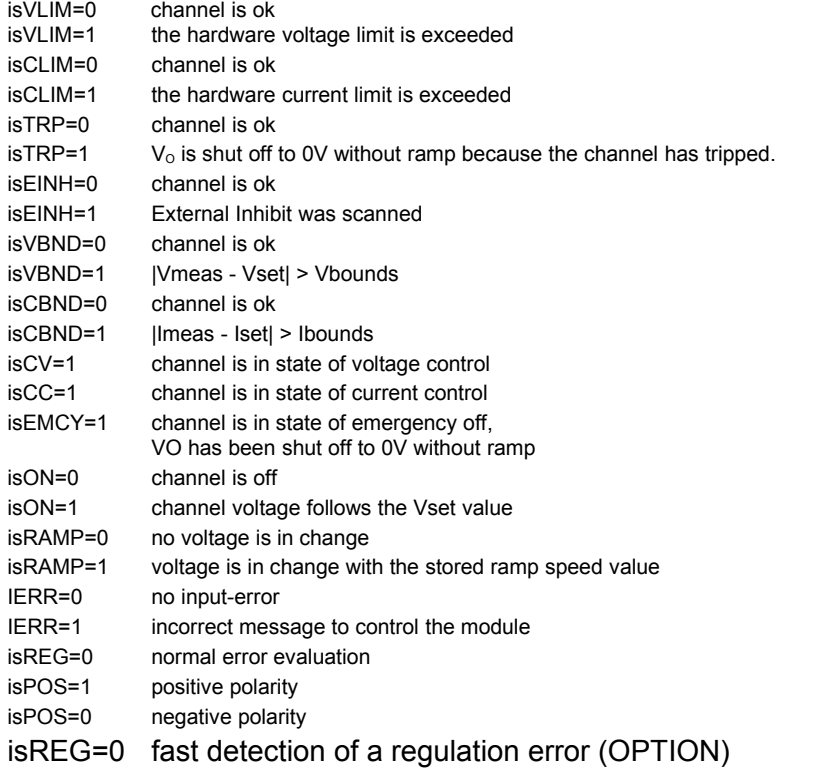

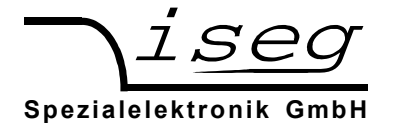

## <span id="page-9-2"></span>**6.2 Channel event status (read access)**

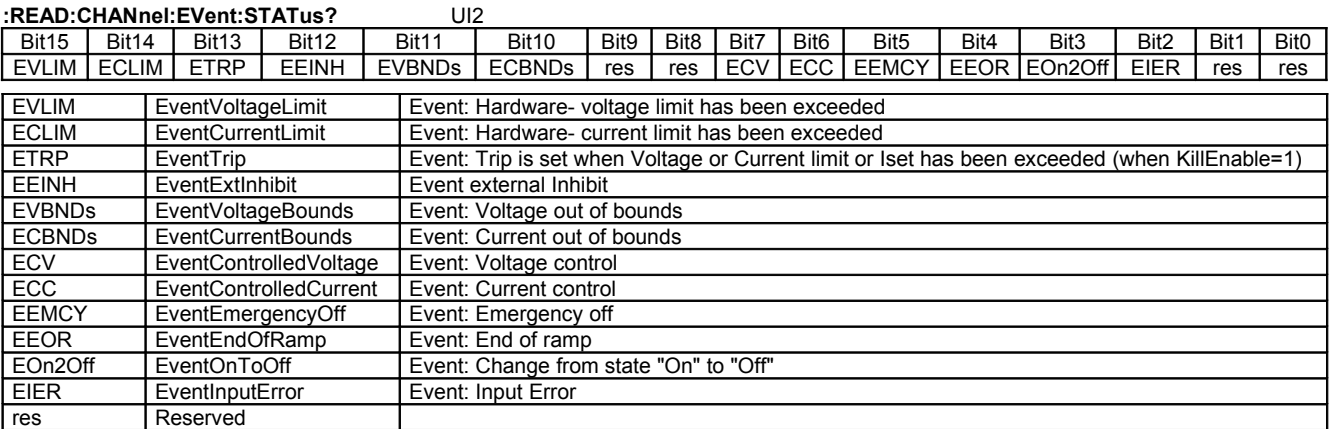

An event bit is permanently set if the status bit is 1 or is changing to 1. Different to the status bit an event bit isn't automatically reset. A reset has to be done by the user by writing an 1 to this event bit.

#### <span id="page-9-1"></span>**6.3 Channel event mask (write access, read access)**

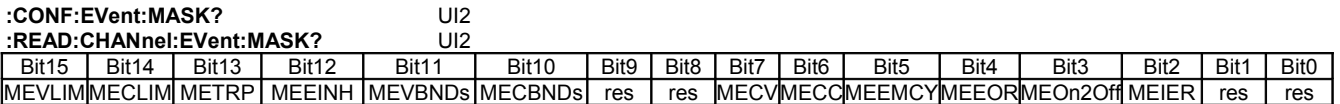

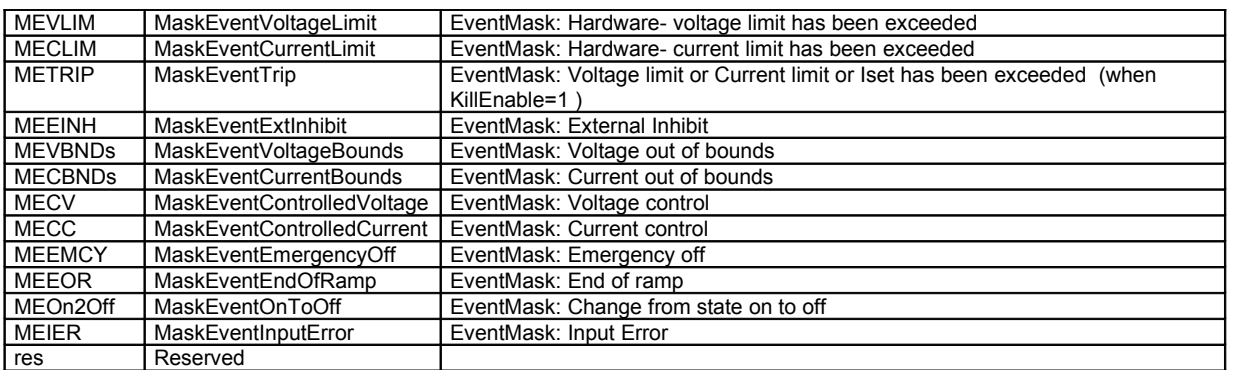

#### <span id="page-9-0"></span>**6.4 Channel control: (read access)**

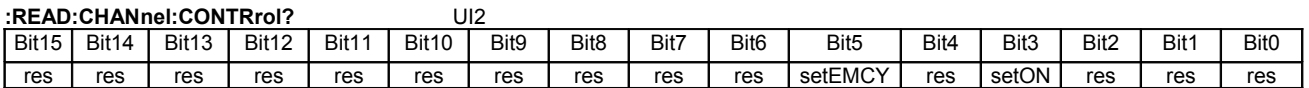

The signals SetOn and SetEmergencyOff control are basic functions of the channel. The signal SetOn is switching ON the HV of the channel and is a precondition for giving voltage to the output. As far as a VoltageSet has been set and no event has occurred and is not registered yet (in minimum, bit 10 to 15 of the register Channel Event Status must be 0), a start of a HV ramp will be synchronized (a ramp is a software controlled, time proportionally increase / decrease of the output voltage ).

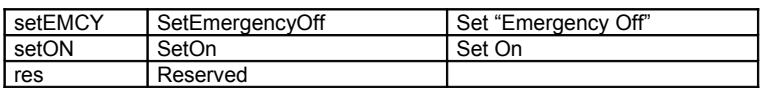

setEMCY=0 channel emergency cut-off works

setEMCY=1 cut-off  $V_0$  shut off to 0V without ramp

setOn=0 switch the channel to OFF

setOn=1 switch the channel to ON

(If Vset has been set to a value unequal to zero (0V) before the status bit 'isOn' is changed from (1) one to (0) zero a ramp down of the voltage to zero (0V) will be started.)

### <span id="page-10-1"></span>**6.5 ModuleStatus (read access)**

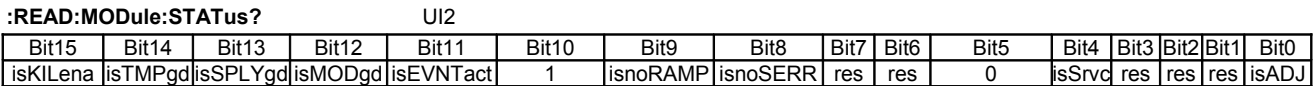

The status bits as there are IsTemperatureGood, IsSupplyGood, IsModuleGood, IsEventActive, IsSafetyLoopGood, IsNoRamp and IsNoSumError indicate the single status for the complete module.

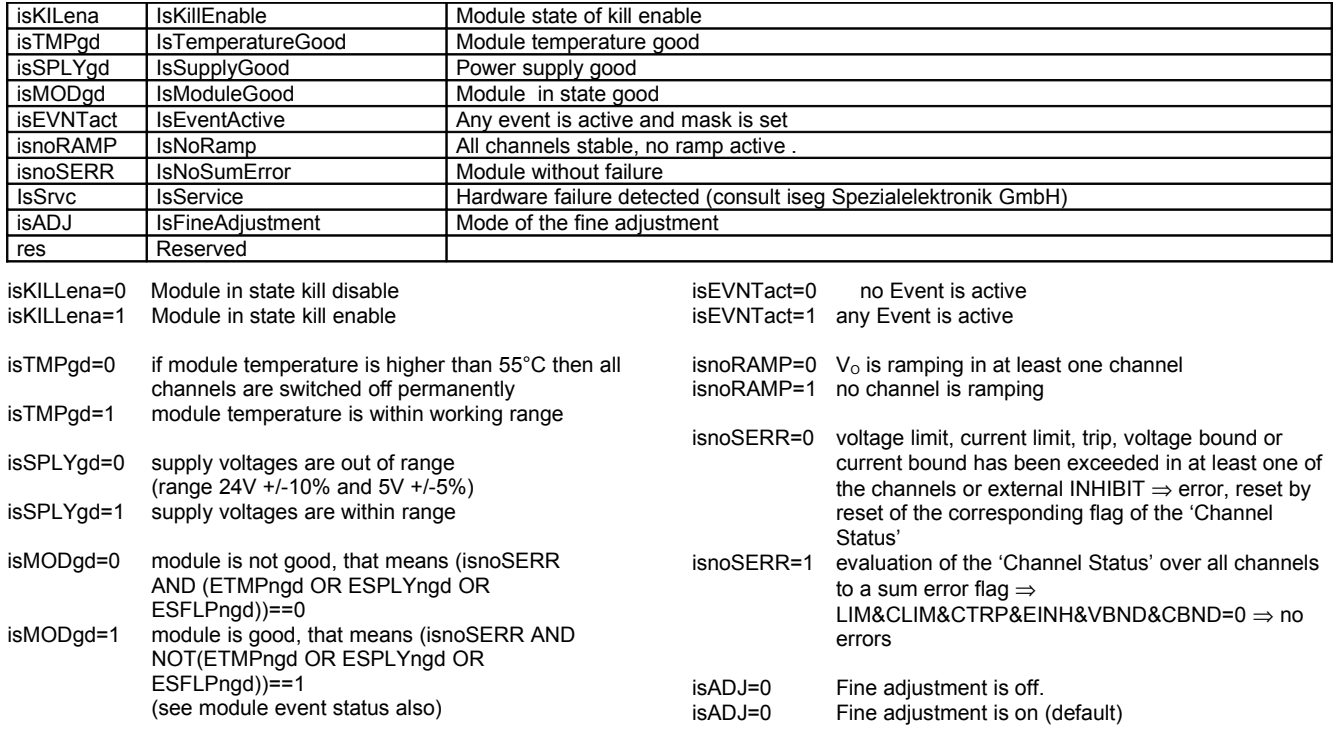

### <span id="page-10-0"></span>**6.6 Module EventStatus (read access)**

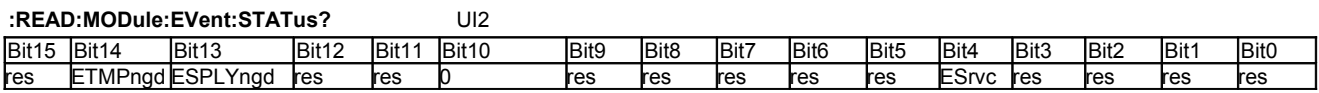

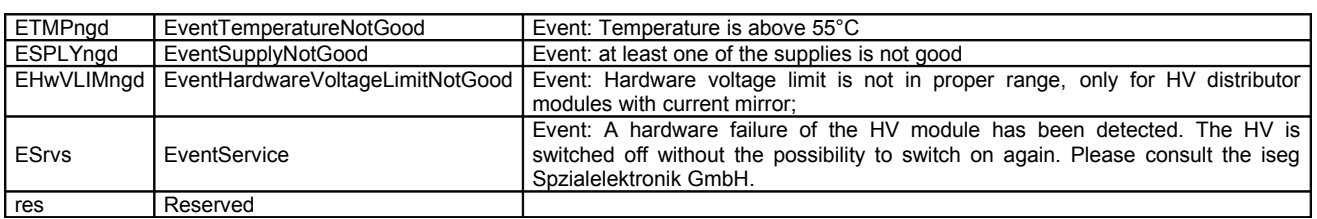

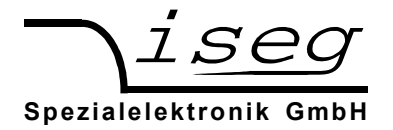

## <span id="page-11-0"></span>**6.7 ModuleControl (read access)**

#### **:READ:MODule:CONTRol?** UI2

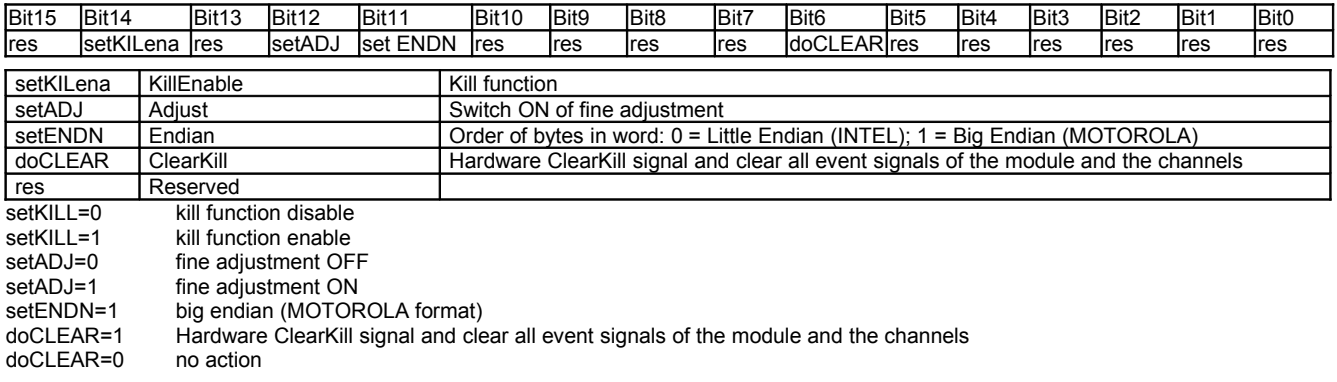

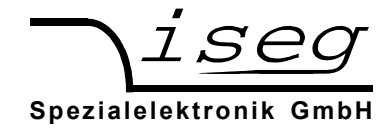

## <span id="page-12-0"></span>**7 Ethernet Interface**

### **Attention: Turn off the device with mains switch POWER before connecting/disconnecting the interface cable.**

The 100 MBit/s Full duplex Ethernet Interface is connected via a RJ-45 socket at the MICC front panel.

The device can be connected to a switch via patch cable. If it shall be connected to a PC directly, a crossover cable has to be used.

The configuration of the Ethernet interface is done with a web browser

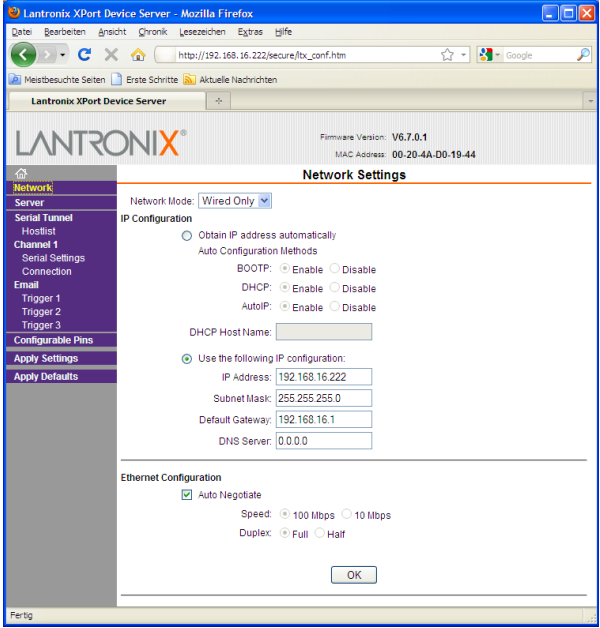

Please change only the settings on the network page!

or the tools of Lantronix company:

<http://www.lantronix.com/support/downloads/?p=XPORT>

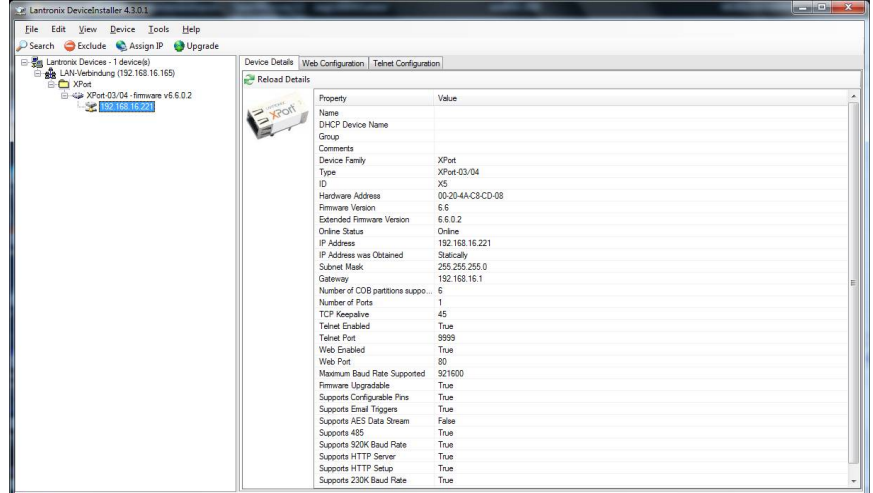

Factory Ethernet settings are shown in the following table:

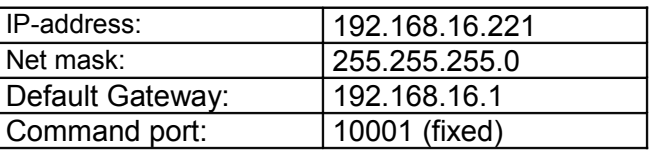

**Bautzon Landsdr. 23** Fax Germany

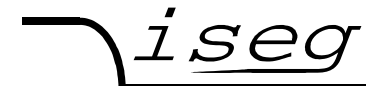

#### **Spezialelektronik GmbH**

The connection can be tested with the ping command (Start  $\rightarrow$  programs  $\rightarrow$  accessories  $\rightarrow$ command).

C:\>ping 192.168.16.221

Ping will done for 192.168.16.211 with 32 bytes data:

Answer from 192.168.16.221: bytes=32 time=4ms TTL=128 Answer from 192.168.16.221: bytes=32 time=4ms TTL=128 Answer from 192.168.16.221: bytes=32 time=4ms TTL=128 Answer from 192.168.16.221: bytes=32 time=4ms TTL=128 Ping statistic for 192.168.16.221 : Package: sent =  $4$ , received =  $4$ , lost = 0 Time in millisecond:

 $minimum = 1ms$ ,  $maximum = 4ms$ ,  $average = 1ms$ 

During communication, the HV unit act as server, the control PC acts as client. The following table shows the principle sequence of communication between PC and HV unit.

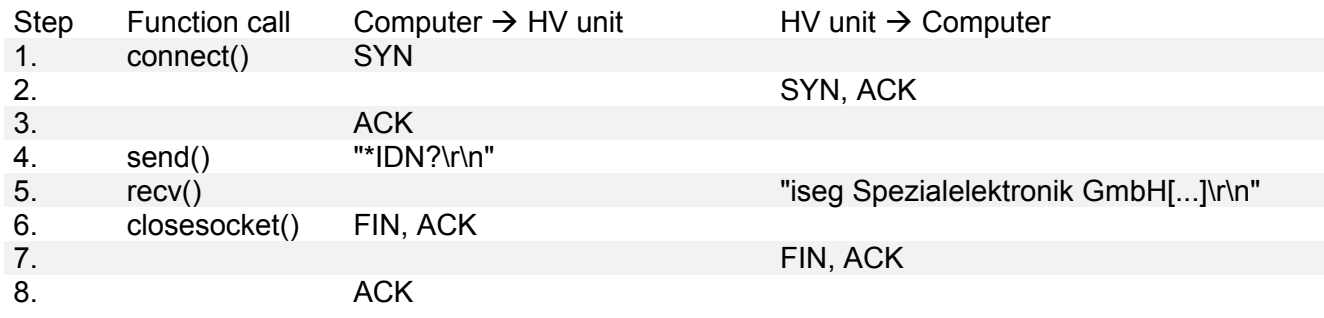

The first three packages establish a TCP-Connection between Computer and HV unit (three way handshake). Fourth step is the inquiry from PC to HV unit. The command is ASCII coded in data field of the TCP packet. The answer is also ASCII coded send to the PC in step 5. Package No. 6 confirms the receipt of the packet and sends a FIN for termination of connection. Step 7 and 8 are the confirmation of termination of connection from HV unit and PC.

The communication can be monitored with a network sniffer (e. g. Wireshark). Control is done with the instruction sets described later. The preferred command set for Ethernet is "SCPI with EDCP", as you can build longer Frames which reduces Ethernet Overhead.

It is also possible to configure the MICC Ethernet interface to communicate as a virtual COM port.

Please use the Lantronix COM Port Redirector Manager (CPR Manager) for this.

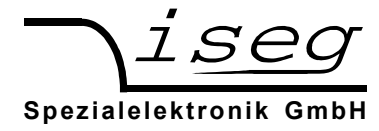

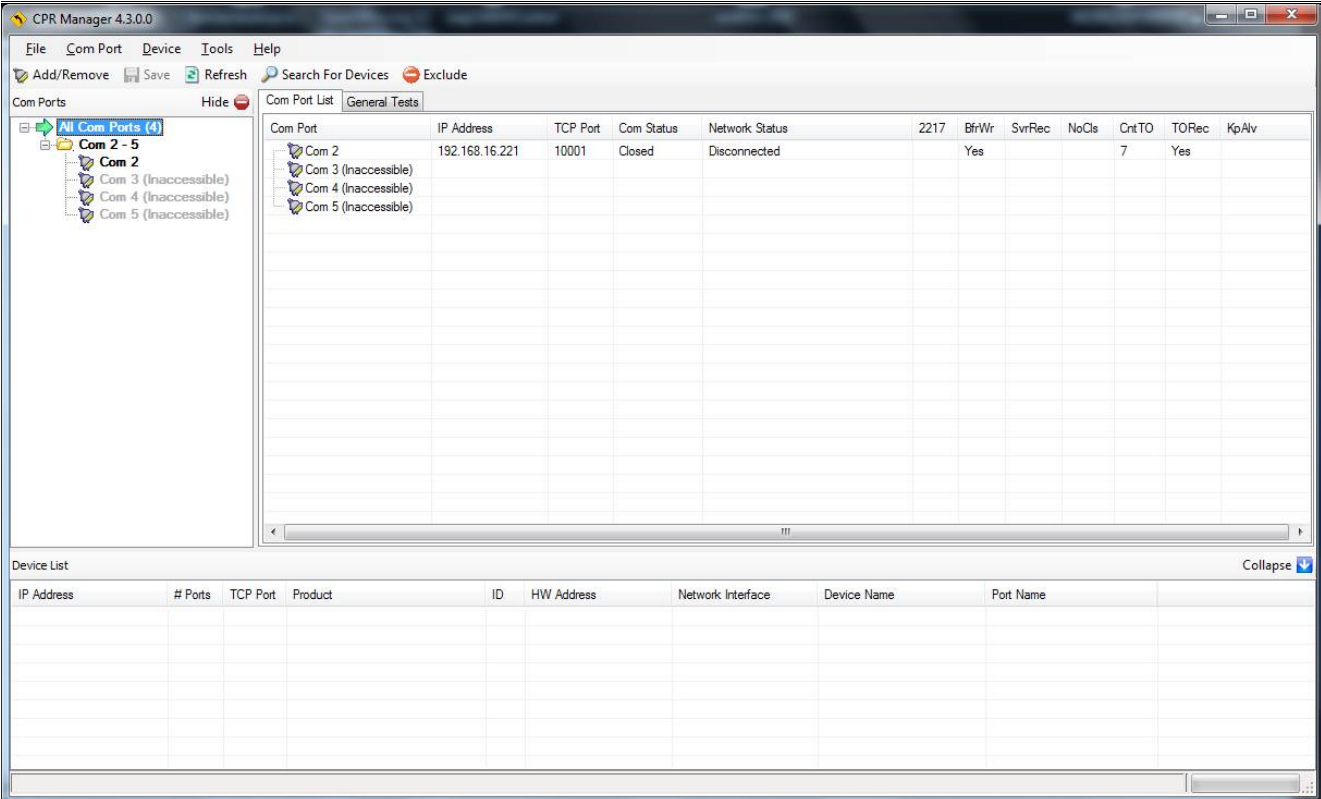

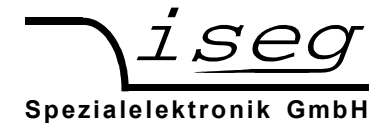

### <span id="page-15-0"></span>7.1 Programming

Simple programming example (without error handling) for communication with the HV device over Ethernet. This program was compiled and tested with Microsoft Visual C++ 6.0 on Windows XP.

```
#include <stdio.h>
#include <winsock.h>
int main(int argc, char *argv[])
{
       WSADATA wsadata;
       SOCKET sock;
       SOCKADDR IN sockaddr in;
       int retcode;
       char cmd[255] = "*IDN?\r\n";
       char ans [255] = "";<br>
char buf [255];
                   char buf[255];
       char *crlf;
       // init sockets (Berkeley style, UNIX compatible)
       WSAStartup(2, &wsadata);
       // create TCP socket
       sock = socket(AF_INET, SOCK_STREAM, IPPROTO_TCP);
       // bind socket to dynamic local port
       memset(&sockaddr_in, 0, sizeof(sockaddr_in));<br>sockaddr in.sin family = AF INET; // UDP, TCP
       sockaddr in.sin \overline{f}amily = AF INET;
       sockaddr_in.sin_port = htons(10001); // remote Port
       sockaddr_in.sin_addr.S_un.S_un_b.s_b1 = 192; // IP address
       sockaddr\overline{in.s} addr.S\overline{un.s} \overline{un.b.s} \overline{b2} = 168;
       sockaddr in.sin addr.S un.S un b.s b3 = 16;
       sockaddr\overline{in.s}in.sin\overline{addr.S}un.S\overline{un.b.s} b4 = 221;
       // connect to server (three way handshake)
       connect(sock, (SOCKADDR *)&sockaddr_in, sizeof(SOCKADDR_IN));
       // send command to server
       send(sock, cmd, strlen(cmd), 0);
       // read answer from server
       do {
              retcode = recv(sock, buf, sizeof(ans), 0);
              if (retcode > 0) {
                     buf[retcode] = 0;
                     strcat(ans, buf);
              }
              crlf = strstr(ans, "\r\right\ranglen");
       } while ( (retcode > 0) && (crlf == 0) );
       if (crlf > 0) {
              *crlf = 0;}
       // close socket (three way handshake) and clean up
       closesocket(sock);
       WSACleanup();
       printf("%s\n", ans);
       getchar();
       return 0;
```

```
}
```
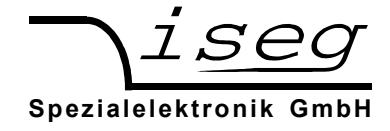

## <span id="page-16-0"></span>**8 USB interface**

The USB interface is realized with a female USB-B connector at the device front panel. Internal, the USB is implemented with an USB serial converter FTDI FT232R. **Windows USB driver installation**

The FTDI VCP driver (Virtual COM Port) can be downloaded from

http://www.iseg-hv.com → Download → Software → USB driver for THQ/EHQ/HPS

The following steps are necessary for installation:

- 1. Extract the FTDI driver "CDM 2.04.16 WHQL Certified.zip", e. g. to C:\Temp\
- 2. Connect the HV device to the computer via USB
- 3. The Found new Hardware wizard appears. Please choose "No, not this time" in the first dialog and then click Next.

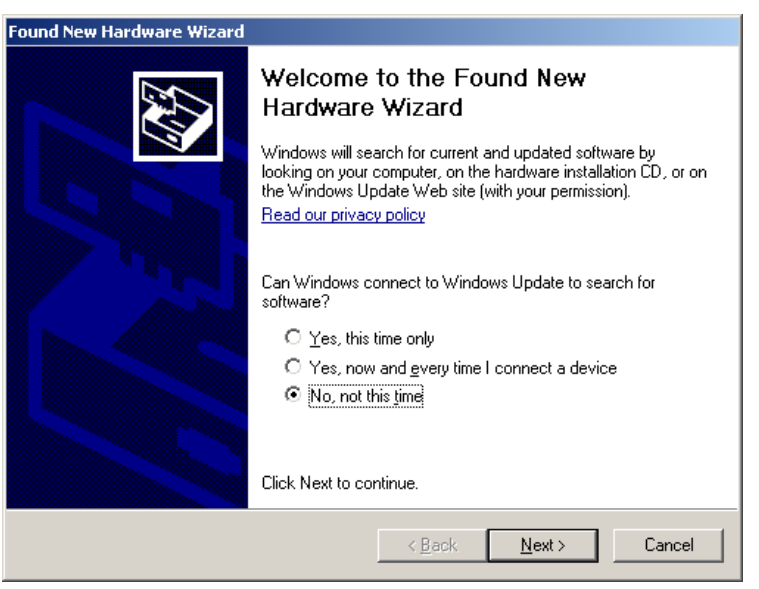

4. Choose "Install from a list or specific location" in the next dialog and then click Next:

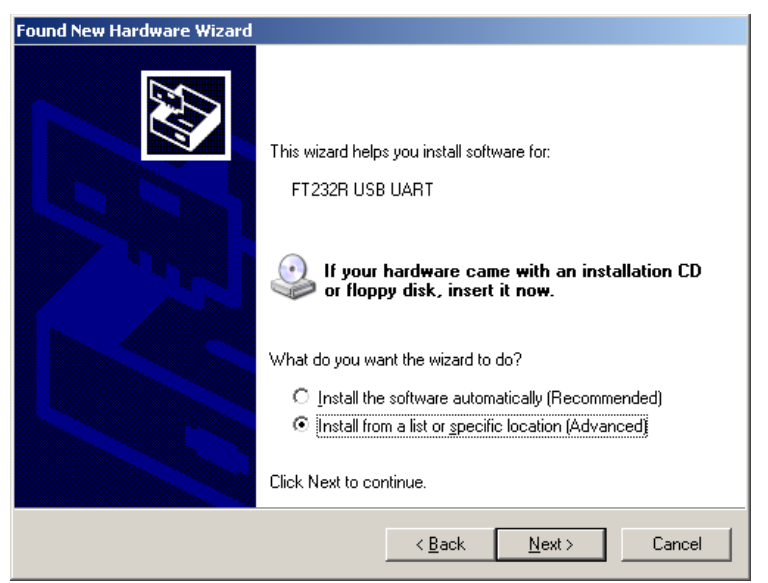

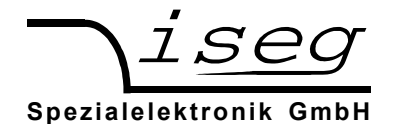

5. Please choose the directory you extracted the driver to and the click Next:

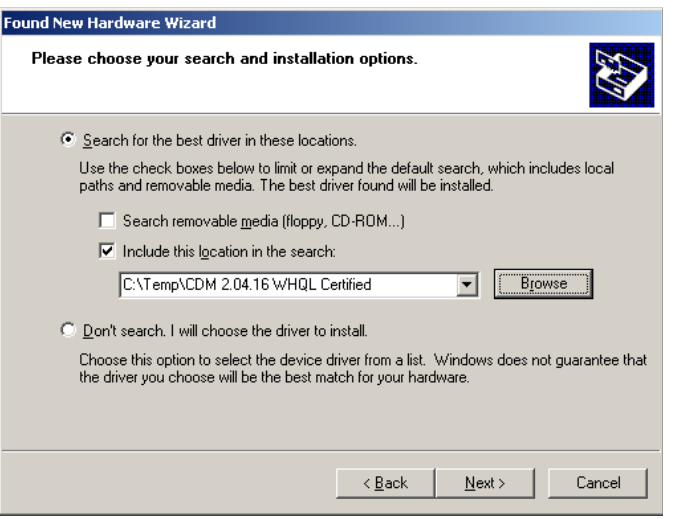

6. After some copying you get the final dialog:

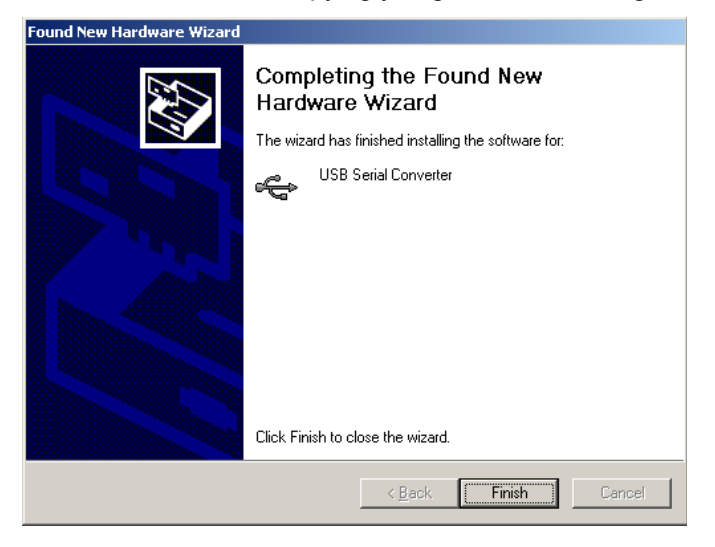

It may be necessary to do the steps 3 to 6 again, before the device can be used (the first time, a bus driver is installed, the second time, the virtual COM port driver is installed).

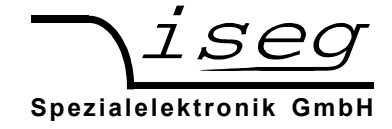

### <span id="page-18-0"></span>**8.1 Linux USB driver installation**

The driver is already included in Kernel series 2.6 and should be loaded automatically when connecting the device. The driver provides a virtual serial port /dev/ttyUSB0 that can be accessed with an Terminal program (e. g. CuteCom).

The following dmesg output shows how the device is recognized and the driver loaded:

[234.496011] usb 1-2: new full speed USB device using uhci hcd and address 2 [234.694884] usb 1-2: configuration #1 chosen from 1 choice [234.704371] usb 1-2: New USB device found, idVendor=0403, idProduct=6001 [234.704376] usb 1-2: New USB device strings: Mfr=1, Product=2, SerialNumber=3 [234.704380] usb 1-2: Product: FT232R USB UART [234.704382] usb 1-2: Manufacturer: FTDI [234.704385] usb 1-2: SerialNumber: A60075cx [234.807627] usbcore: registered new interface driver usbserial [234.807649] usbserial: USB Serial support registered for generic [234.807679] usbcore: registered new interface driver usbserial\_generic [234.807683] usbserial: USB Serial Driver core [234.816739] usbserial: USB Serial support registered for FTDI USB Serial Device [234.816774] ftdi\_sio 1-2:1.0: FTDI USB Serial Device converter detected [234.816805] ftdi\_sio: Detected FT232RL [234.816855] usb 1-2: FTDI USB Serial Device converter now attached to ttyUSB0 [234.816872] usbcore: registered new interface driver ftdi\_sio [234.816876] ftdi\_sio: v1.4.3:USB FTDI Serial Converters Driver

The following screenshot shows the connection to the MICC with the graphical Terminal program CuteCom (Download at http://cutecom.sourceforge.net).

To communicate with the MICC, following settings are needed:

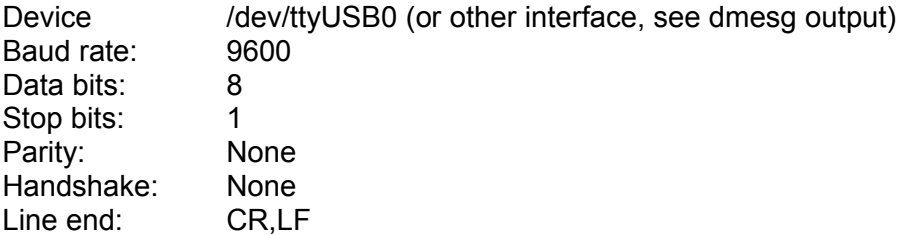

Now the serial interface can be opened by "Open device" to test the communication:

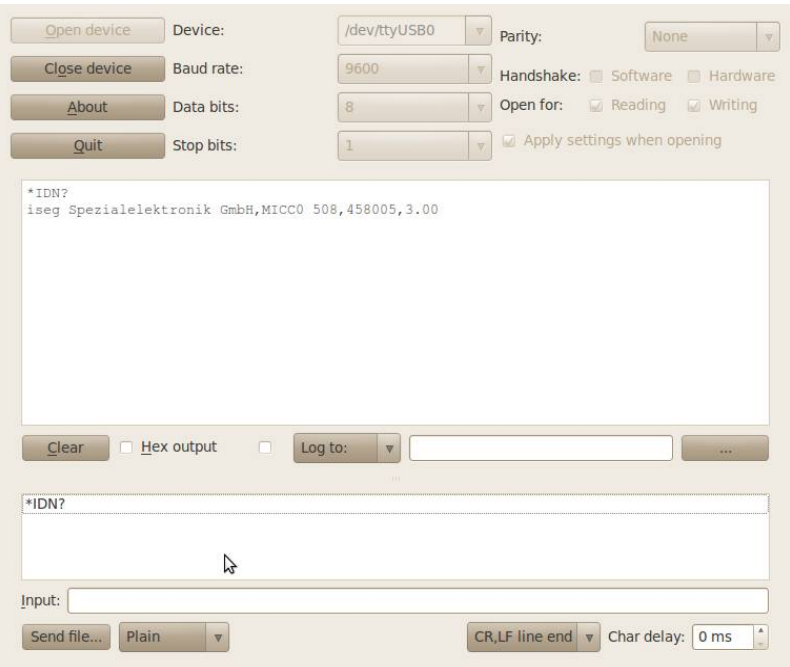

**iseg Spezialelektronik GmbH Email: sales@iseg-hv.de Phone ++ 49 351 / 26 996 - 0 Bautzner Landstr. 23 http://www.iseg-hv.com Fax ++ 49 351 / 26 996 - 21 D - 01454 Radeberg / Rossendorf Germany 19**

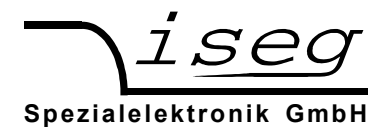

## <span id="page-19-2"></span>**9 Interface test in Windows**

## <span id="page-19-1"></span>**9.1 Determine the serial USB interface with Device Manager**

Start the Device Manager with:

Start → Settings → Control Panel → System → Device Manager

All MICC devices with USB interface get an USB Serial Port assigned in section Ports (COM & LPT), in this case COM3:

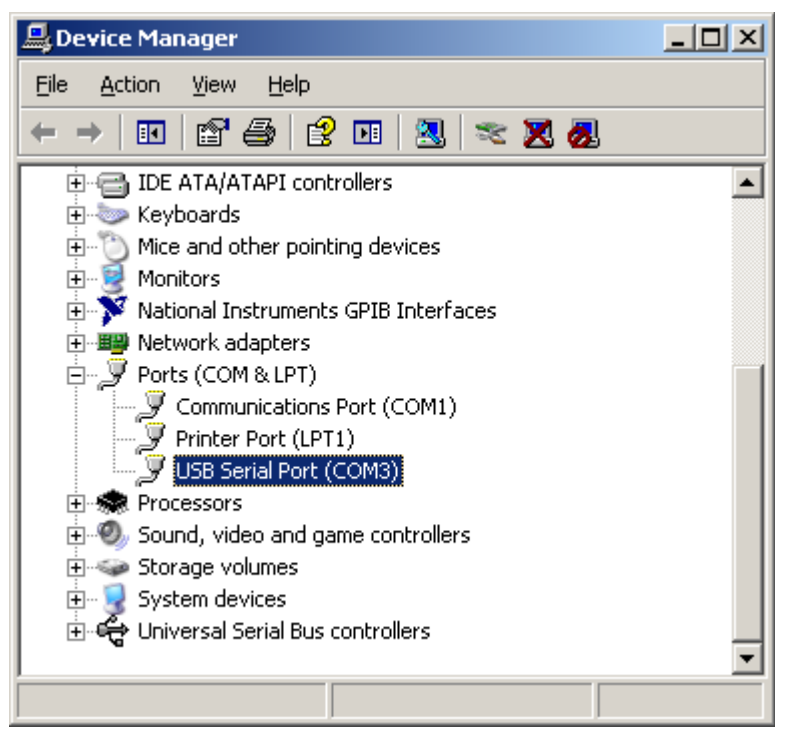

## <span id="page-19-0"></span>**9.2 Test with HyperTerminal**

HyperTerminal is included in Windows 2000 / XP and can be started with:

Start → Programs → Accessories → Communications → HyperTerminal

Create a new connection with menu "File  $\rightarrow$  New Connection", name it e. g. "MICC" and click OK.

![](_page_19_Picture_110.jpeg)

![](_page_20_Picture_0.jpeg)

The following dialog appears. Choose your serial port and click OK:

![](_page_20_Picture_48.jpeg)

Please enter the the interface parameters in the following dialog:

![](_page_20_Picture_49.jpeg)

After clicking OK, the interface setup is finished.

![](_page_21_Picture_0.jpeg)

### **Spezialelektronik GmbH**

# As last setting,

The setting "Send line ends with line feeds" has to be made (see following picture).

![](_page_21_Picture_50.jpeg)

You can now test the communication with the device:

![](_page_21_Picture_51.jpeg)

![](_page_22_Picture_0.jpeg)

## <span id="page-22-0"></span>**10 isegTerminal**

isegTerminal is a Windows program to control iseg high voltage devices with RS-232, USB, GPIB (IEEE-488) or Ethernet interface using their ASCII command sets.

The latest version is available from the iseg website http://www.iseg-hv.com  $\rightarrow$  Download  $\rightarrow$  Software For serial communication, choose "1 RS-232/USB" in the Interface List and select the COM-Port you connected your iseg device to. With a click on Init, the serial port is opened and you can send commands to your device by clicking the Query button (or simple pushing the Enter key).

The answer is shown in the output window.

For detailed command set descriptions, please see the documentation for the specific device.

The following command is used for device identification query: "\*IDN?"

![](_page_22_Picture_83.jpeg)

![](_page_23_Picture_0.jpeg)

# <span id="page-23-0"></span>**11 iseg SCPI Control**

isegScpiControl is a Windows program to control the MICC and MICP devices via USB or Ethernet interface. All important data points will be displayed via a table and an input of new set value can be made via short cuts. The corresponding short cuts are displayed with the text entries of the file menu.

![](_page_23_Picture_80.jpeg)

#### USB:

The control of MICC/MICP devices via USB requires a FTDI driver installation. For the communication and additional serial port is used.

### Ethernet:

Please enter the programmed IP address of the MICC/P in the IP input line. It is also possible to scan for the IP address via File – Scan for IP Address.

The connection will be established by means of the button "Connect" and a continuous request of the data points is started.

![](_page_24_Picture_0.jpeg)

# <span id="page-24-0"></span>**12 Troubleshooting**

![](_page_24_Picture_124.jpeg)

![](_page_24_Picture_3.jpeg)

Via Acquanera, 29 22100 Como tel. 031.526.566 (r.a.) fax 031.507.984 info@calpower.it www.calpower.it

http://www.iseg-hv.com<br>Germany